$V1.0$ 

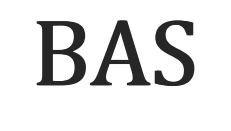

**Dialog Ethik** 

# Leitfaden

#### Inhalt

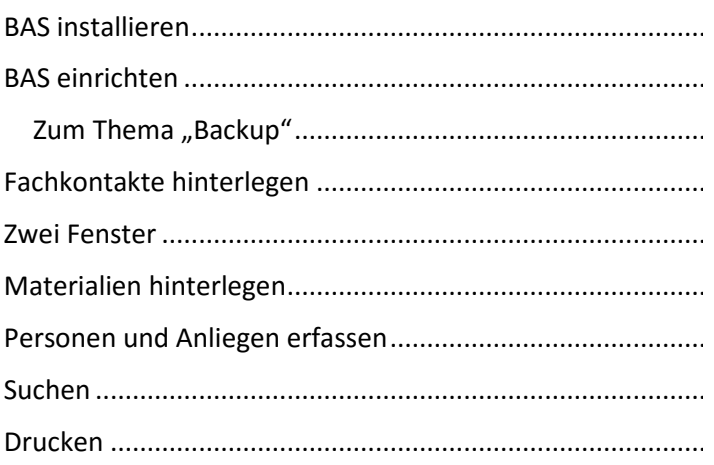

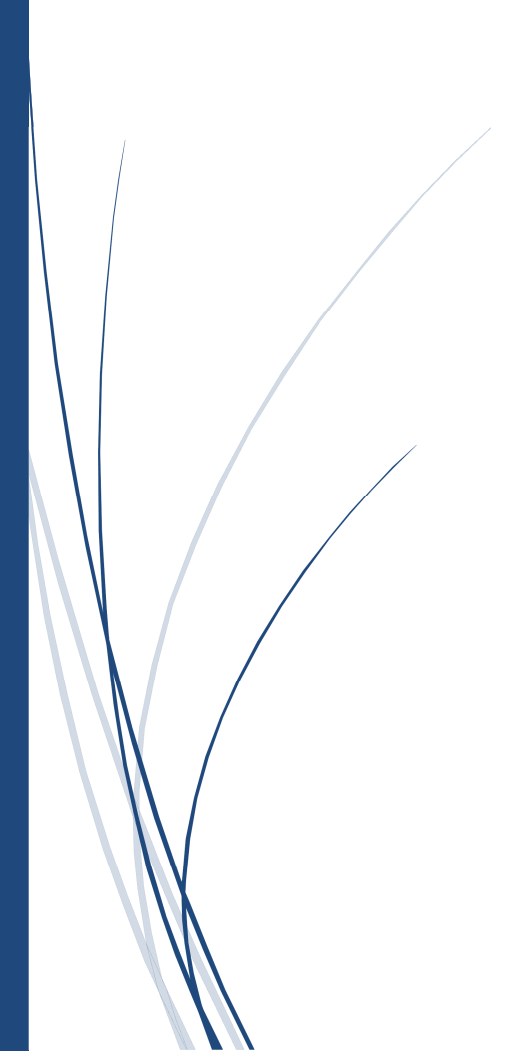

N. Busch GmbH AATHALSTR. 84 8610 USTER 044 940 03 70 WWW.NBUSCH.NET Im Folgenden beschreiben wir kurz die Arbeit mit dem Beratungstool für Alterstellen BAS.

BAS organisiert die Informationen, die Sie eintragen, im Hintergrund in mehreren Tabellen, ähnlich denen, die Sie aus Programmen wie Excel kennen. Darum müssen Sie sich nicht weiter kümmern, aber es ist gut, wenn Sie die Arbeitsweise des Programms zu einem gewissen Grad verstehen. Die Tabellen heissen "Personen", "Anliegen", "Aufgaben", "Arbeitszeit", "Fachkontakte" und "Materialien". Jede Person ist also eine Zeile in einer Tabelle, jeder Fachkontakt eine Zeile in einer anderen. Verknüpft werden diese Informationen über Nummern, die vom Programm automatisch erzeugt werden. Es wird also nicht etwa für jede Person die vollständige Anschrift eines Fachkontakts erneut eingetragen und gespeichert, sondern das Programm merkt sich lediglich die Nummer des Kontakts. Ebenso werden Anliegen über diese Nummern mit Personen verknüpft und so weiter.

Ein solches System nennt man eine Datenbank, und diese müssen nicht kompliziert zu bedienen sein, wie Sie bemerken werden. Im Folgenden werden Sie alle Elemente des Programms kennen lernen, während Sie Ihre ersten Daten eintragen.

Beachten Sie bitte, dass Sie im BAS keine Schalter für "Bearbeiten" oder "Speichern" finden. Sie bearbeiten einen Datensatz, indem Sie einfach in ein Feld klicken, das System speichert automatisch, sofern Sie einen Datensatz verlassen.

### **BAS** installieren

Wenn Sie mit Windows arbeiten, laden Sie sich das Installationsprogramm für Windows herunter. Starten Sie das Installationsprogramm und bestätigen Sie die Einrichtung unter C:\BAS.

Wenn Sie mit MacOS arbeiten laden Sie das BAS-Festplattenimage herunter. Doppelklicken Sie das Image. Sie sehen nun ein neues Laufwerk "BAS-Installer", in dem Sie den eigentlichen Programmordner "BAS" finden. Ziehen Sie diesen Ordner aus dem Image auf Ihre Festplatte und starten Sie das darin befindliche Programm. Wenn Sie möchten ziehen Sie die Anwendung BAS in Ihr Dock oder erstellen Sie ein Alias auf dem Schreibtisch, um das Programm schnell starten zu können.

Achten Sie dabei bitte darauf, das Programm keinesfalls in den Ordner "C:\Programme" (bzw. bei Mac den Folder "Applications") zu installieren. Das Programm braucht zwingend einen Ordner, in dem Sie auch nach der Installation volle Schreibrechte haben. Am besten installieren Sie in ein eigenes Verzeichnis wie C:\BAS.

Achten Sie auch darauf, dass Ihr Computer in den Energieeinstellungen so eingestellt ist, dass er **nicht automatisch in den Ruhezustand** wechselt, wenn Sie längere Zeit nichts tun. Bei geöffnetem Programm kann der Ruhezustand zu Beschädigungen an der Datenbank führen (s. unten "Beschädigte Dateien").

Sie finden die entsprechenden Einstellungen bei Windows in der Systemsteuerung unter den Energieoptionen, auf dem Mac unter "Systemeinstellungen – Energie sparen".

Am besten ist es, wenn Sie das Programm beenden, wenn Sie es längere Zeit nicht benötigen.

Arbeiten Sie mit einem Laptop, beenden Sie immer das Programm, bevor Sie das Gerät zuklappen.

# **BAS** einrichten

Wenn Sie das Programm starten sehen Sie eine Startseite, die lediglich einen einzigen Button enthält, den Button Module. Über diesen erreichen Sie die verschiedenen Teile des Programms.

Klicken Sie zunächst auf das Modul "Einstellungen" und legen Sie fest, wie oft BAS ein automatisches Backup erstellen soll

- "Stets", also jedes Mal beim Beenden des Programms
- "Wöchentlich", also beim Beenden, falls das letzte Backup älter als sieben Tage ist
- "Manuell", also nur auf Anforderung

Darunter können Sie den Backup-Pfad einstellen. Nehmen Sie hier keine Eintragung vor, landen Backups im Unterordner BAS\Backup.

#### **Zum Thema** "Backup"

Die sicherste Variante ist die Einstellung "Stets" verbunden mit einer externen Kopie. Legen Sie dazu als Backup-Pfad am besten ein Verzeichnis in Ihrem Benutzerordner ("Eigene Dokumente") an und wählen Sie als Backup-Methode "Stets". Schaffen Sie sich ein Gerät an, das Sie an Ihren Rechner anschliessen können, um Daten darauf zu sichern. Die einfachste Wahl dürfte hier ein USB-Stick sein – auf ein aktuelles Gerät mit 16GB Speicher oder mehr passen die Sicherungen vieler Monate! Eine gute Alternative stellt eine externe Festplatte dar. Manche davon lassen sich so einrichten, dass sie auf Knopfdruck die Datensicherung komplett erledigen. Eine Festplatte hat den Vorteil, dass Sie nicht so leicht verloren geht wie ein Stick, und Raum bietet für die komplette Sicherung Ihres Systems.

Kopieren Sie dann regelmässig, mindestens wöchentlich die Sicherungen von Ihrem Backup-Verzeichnis auf das externe Gerät. Ob Sie die Sicherungen zusätzlich auch auf Ihrem Rechner behalten, ist eine Frage des Platzes und der persönlichen Vorlieben. Eine doppelte Sicherung kann in keinem Fall schaden, aber es dürfte reichen, hier jeweils die letzten Tage aufzubewahren.

Dies alles hilft aber nicht, wenn Sie im Katastrophenfall feststellen, dass Ihre letzte Sicherung Monate alt ist. Es ist unerlässlich, dass Sie die Sicherung Ihrer Daten zu einem festen Ritual innerhalb Ihrer Arbeitswoche machen.

Das Dokumenten-Verzeichnis ist der Ordner, indem Sie normalerweise Ihre Clienten-bezogenen Dokumente aufbewahren. Dieser Ordner wird angezeigt, wenn Sie den Befehl "Dokument einfügen" wählen (s. unten).

Der Button "Zurück" bringt Sie wieder auf die Startseite. Klicken Sie hier auf "Module" und nun auf "Fachkontakte".

# **Fachkontakte hinterlegen**

Im Modul "Fachkontakte" werden alle Adressen erfasst, die für Sie relevant sind und nicht zu einem Clienten gehören, also Beratungsstellen, Behörden, Ärzte usw.

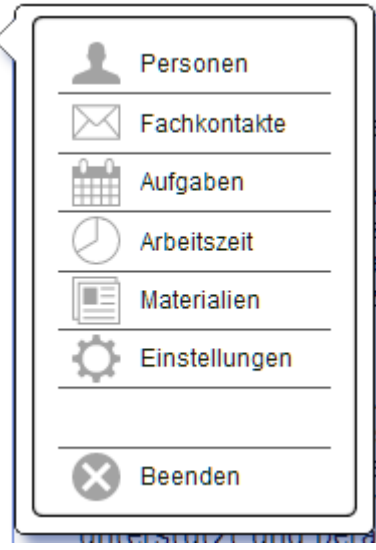

Klicken Sie links im Menü auf den Button "Neu", um Ihren ersten Fachkontakt einzufügen. Bewegen Sie sich mit der Tabulator-Taste von Feld zu Feld oder benutzen Sie die Maus, um ein Feld direkt anzusteuern. Benutzen Sie nicht die Taste "Enter" um ein Feld zu verlassen, diese fügt eine Leerzeile ein.

Auf der rechten Seite ist der Bereich "Aufgaben" zunächst leer, denn Aufgaben werden stets im Kontext einer Person vergeben. Über die Reiter "Aufgaben" und "Dokumente" können Sie an dieser Stelle nach Bedarf verschiedene Informationen anzeigen.

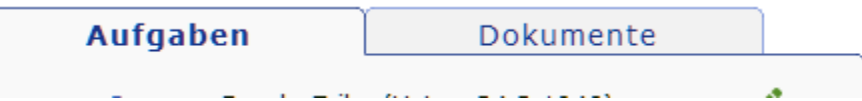

#### **Zwei Fenster**

Ganz rechts sehen Sie in einem separaten Fenster, nachdem Sie Datensätze angelegt haben, die Liste der Datensätze. Klicken Sie hier auf eine Zeile, um zum jeweiligen Datensatz zu wechseln. Das rechte Fenster passt seinen Inhalt automatisch an, je nachdem, wo Sie sich gerade im Programm befinden. Die Grösse und Position der Fenster wird berechnet, wenn Sie das Programm starten.

Haben Sie die Fenster ungewollt verschoben oder in Wondows die Grösse des gesamten Programmfensters verändert, können Sie im oberen Menü auf "Scripts" klicken und dann auf "Fenster einstellen", um die beiden Fenster neu auszurichten.

## **Materialien hinterlegen**

In diesem Modul erfassen Sie Informationsblätter, Broschüren und Ähnliches, die Sie an Ihre Clienten ausgeben. Legen Sie hier für jedes Material mit dem "Neu"-Button einen Datensatz an und tragen Sie einen Titel ein. Die Felder "Datum" und "Bemerkung" können auch leer bleiben, diese dienen lediglich zu Ihrer Orientierung.

Ist ein Material veraltet oder nicht mehr verfügbar setzen Sie den Schalter "Aktiv" auf nein, so dass es bei der Materialvergabe nicht mehr berücksichtigt wird.

# **Personen und Anliegen erfassen**

Wechseln Sie nun in das Modul "Person" und klicken Sie auf "Neu", um Ihre erste Person anzulegen. Sie müssen mindestens einen Nachnamen eintragen, alle anderen Felder sind fakultativ.

Sie sehen hier die Angaben aus verschiedenen Tabellen zusammengefasst, die sich auf diese Person beziehen; bben links die eigentlichen Stammdaten, oben rechts die Anliegen dieser Person, die Sie bereits erfasst haben.

Die Angaben im unteren Bereich – Bezugspersonen, Fachkontakte, Aufgaben und Arbeitszeit – sind hier für alle Anliegen dieser Person zusammengefasst, werden aber normalerweise nicht hier erfasst, sondern im Verlauf der Bearbeitung eines Anliegens. Über die Reiter "Weiteres", "Bemerkung", "Fachkontakte" und "Arbeitszeit" gelangen Sie zu weiteren Informationen.

Um ein Anliegen zu erfassen, klicken Sie auf das grüne Pluszeichen im Bereich "Anliegen". Die beiden anderen Symbole hier bedeuten:

Diesen Listen- Datensatz bearbeiten

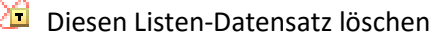

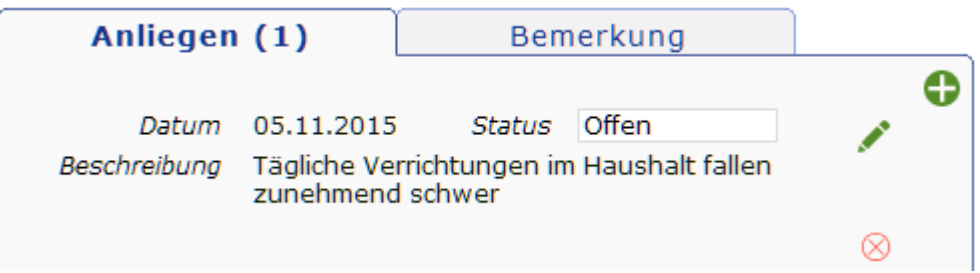

 Während Sie ein Anliegen bearbeiten, wechselt das Fenster rechts automatisch von der Listendarstellung auf die Seite "Übersicht", die Ihnen den Bearbeitungsfortschritt des aktuellen Anliegens anzeigt und alle dazu erfassten Aussage zusammenfasst. Sie können hier keine direkten Eingaben vornehmen.

Beachten Sie: an vielen Stellen im Programm sehen Sie sogenannte "Popover". Dies sind kleine Fenster, die sich öffnen, um Ihnen das Bearbeiten von Informationen zu ermöglichen.

Um ein solches Fenster zu verlassen, klicken Sie einfach mit der Maus ausserhalb des Fensters.

Während Sie ein Anliegen bearbeiten haben Sie jederzeit die Möglichkeit, über die Schaltfläche "+ Aufgabe" links im Menü eine Aufgabe zu erfassen, ohne die aktuelle Ansicht zu verlassen. Die Aufgabe erscheint ebenfalls in einem "Popover" und wird automatisch der Person und dem Anliegen zugeordnet. Geben Sie lediglich einen Text ein und ordnen Sie bei Bedarf einen Fachkontakt der Aufgabe zu.

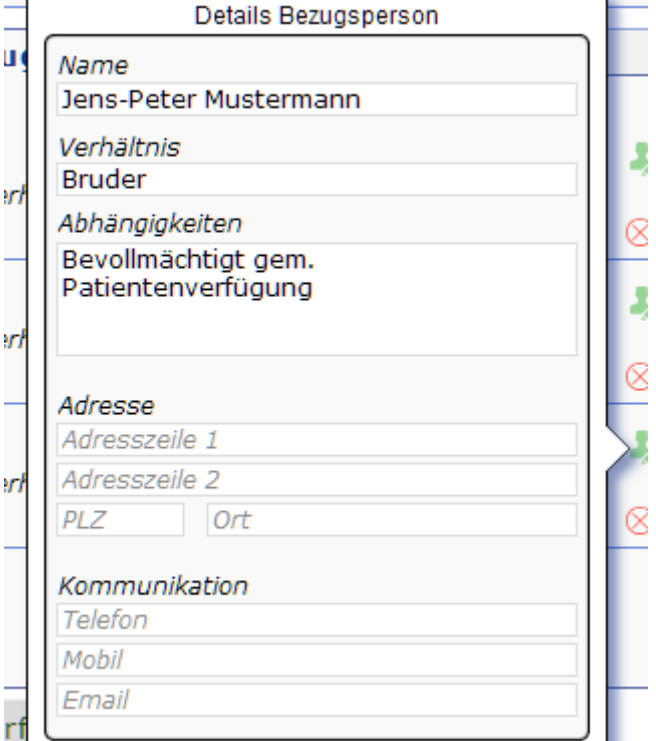

Dazu klicken Sie auf den grünen Stift neben

dem Feld Fachkontakt und wählen eine Adresse aus der Liste aus. Mit Hilfe des interaktiven Suchfeldes über der Liste können Sie die Adressen filtern; sobald Sie mindestens zwei Buchstaben eingeben, werden nur noch solche Adressen angezeigt, in denen ein Wort mit diesen Buchstaben beginnt.

Уf,

Direkt darunter können Sie Ihre Arbeitszeit erfassen und dokumentieren, welches Informationsmaterial Sie abgegeben haben.

Eine Besonderheit ist auf der Seite Handlungsoptionen das Symbol 1 D oben auf der Seite. Mit diesem Schalter übernehmen Sie die zuvor von Ihnen als "Mögliche Angebote" erfassten Optionen

direkt als Handlungsoptionen, um diese hier bewerten zu können. Beachten Sie dabei, dass dies nur funktioniert wenn Sie nicht bereits von Hand Einträge erstellt haben.

#### **Suchen**

Die Funktion "Suchen" finden Sie links im Menü, wenn Sie nicht gerade ein Anliegen bearbeiten. Tragen Sie im Textsfeld einen Suchbegriff ein und drücken Sie die Enter-Taste oder klicken Sie auf "Suchen", um die Suche zu starten. Der Schalter "Alle zeigen" ruft alle Datensätze der aktuellen Tabelle auf, "Offene" nur diejenigen, in denen

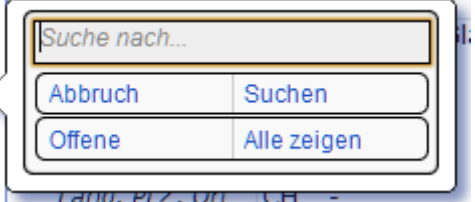

noch etwas zu tun ist – Anliegen die noch in Arbeit sind, unerledigte Aufgaben, Fachkontakte mit offenen Aufgaben.

Nur in den seltensten Fällen ist es nötig, beim Suchen viel Text einzugeben. BAS sucht immer nach Wortanfängen. Geben Sie z.B. im Suchfeld ein "e" ein, so werden alle Personen gefunden, in deren Name ein Wort mit dem Buchstaben "e" beginnt. Gross- und Kleinschreibung spielen dabei keine Rolle. Sie können also "Meningistou Xemiorophanes" zuverlässig finden, indem Sie lediglich "m" eingeben.

Andererseits finden Sie nun auch alle Müller und Meyer, was wohl viel zu viele sind. Dies können Sie umgehen, indem Sie entweder etwas mehr Text eingeben, etwa "meni", oder mehrere Wortanfänge: "m x" beispielsweise.

Auch Begriffe aus mehreren Feldern lassen sich kombinieren. Wollen Sie alle Meier mit der Postleitzahl 4000 finden geben Sie "Meier 4000" in das Suchfeld ein.

#### **Drucken**

Der Knopf "Drucken" zeigt Ihnen je nachdem, wo Sie sich gerade befinden, eine Auswahl von Druckmöglichkeiten. Durch Doppelklick auf eine Zeile oder Klick und "OK" wählen Sie den gewünschten Druck aus. Anschliessend fragt Sie das Programm je nach Kontext, ob Sie nur den aktuellen Datensatz drucken möchten oder alle aufgerufenen. Im Hintergrund sehen Sie in der Vorschau, wie der Druck aussehen wird.

Beachten Sie, dass je nach Kontext in der Vorschau nicht unbedingt der aktuelle Datensatz zu sehen ist.

Im nachfolgenden Dialog können Sie dann bei Bedarf den Drucker wechseln und, je nach installiertem Drucker, weitere Einstellungen vornehmen. Hier lässt sich der Druck auch abbrechen.

# **Beschädigte Dateien**

Durch einen Absturz Ihres Computers kann es vorkommen, dass die BAS-Datenbank beschädigt wird. Sie sehen dann beim Start des Programms die Meldung "Die Datei BAS.fmpur ist beschädigt und kann nicht verwendet werden. Benutzen Sie den Wiederherstellungsbefehl".

Um Beschädigungen zu vermeiden sollten Sie das Programm beenden, wenn Sie es nicht benutzen. Den Ruhezustand verträgt es nicht sehr gut.

Sonst gehen Sie so vor:

- Beenden Sie das Programm
- Sichern Sie zuerst die Datei BAS.fmpur aus dem BAS-Programmverzeichnis auf einen Stick oder ein anderes externes Laufwerk
- Wenn Sie über ein aktuelles Backup verfügen:
	- o kopieren Sie die neueste Backup-Datei aus dem Backup-Verzeichnis in das Programmverzeichnis.
	- o Löschen Sie dort die Datei BAS.fmpur und benennen Sie die Backup um , sodass diese nun BAS.fmpur heisst. (Die Backupdateien tragen Namen wie "201602240853\_BAS\_backup.fmp12", wobei die Zahlen zu Beginn für Jahr, Monat, Tag, Stunden und Minuten des Backup stehen)
- Ohne aktuelles Backup müssen Sie die Datei reparieren
	- o Wenn Sie mit Windows arbeiten: Starten Sie BAS mit gedrückten Tasten Strg+Shift. Halten Sie die Tasten gedrückt, bis das Dialogfenster "Beschädigte Datei öffnen" angezeigt wird.
	- o Wenn Sie mit MacOS arbeiten: Starten Sie MVB3 mit gedrückten Tasten alt+cmd. Halten Sie die Tasten gedrückt, bis das Dialogfenster "Beschädigte Datei öffnen" angezeigt wird.
	- o Lassen Sie die beiden Tasten wieder los.
	- o Wählen Sie die zuvor als beschädigt gemeldete Datei aus, in aller Regel BAS.fmpur
	- o Während des Wiederherstellungsvorgangs wird von der Anwendung eine neue Datei erstellt

und die beschädigte Datei umbenannt, indem "Alt" an das Ende des Dateinamens angehängt wird.

- o Nach Abschluss der Reparatur sehen Sie wieder den Dialog "Beschädigte Datei öffnen". Klicken Sie Abbruch, das Programm sollte nun starten wie gewohnt.
- Prüfen Sie, ob Ihre zuletzt erfassten Daten vorhanden und vollständig sind.